# Solucionar el error de cifrado de correo electrónico "Datos de cliente no actualizados"

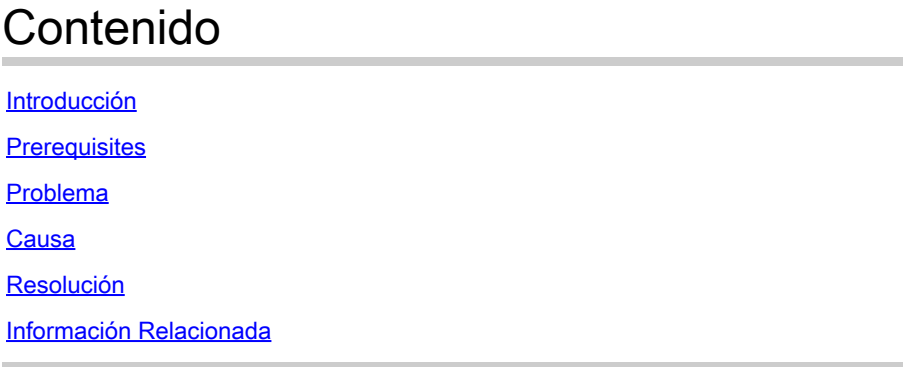

### Introducción

Este documento describe cómo resolver el error "Datos de cliente no actualizados" en el portal de administración de Cisco Secure Email Encryption.

### **Prerequisites**

Descripción de Cisco Email Encryption Service (anteriormente conocido como Cisco Registered Envelope Service) y Microsoft 365 (Azure AD, Entra ID).

## Problema

Addin Config Error "Datos de cliente no actualizados" al intentar guardar la configuración de Buzón de correo de Office 365/Azure AD en el portal de administración del servicio de cifrado de correo electrónico, como se muestra en esta imagen.

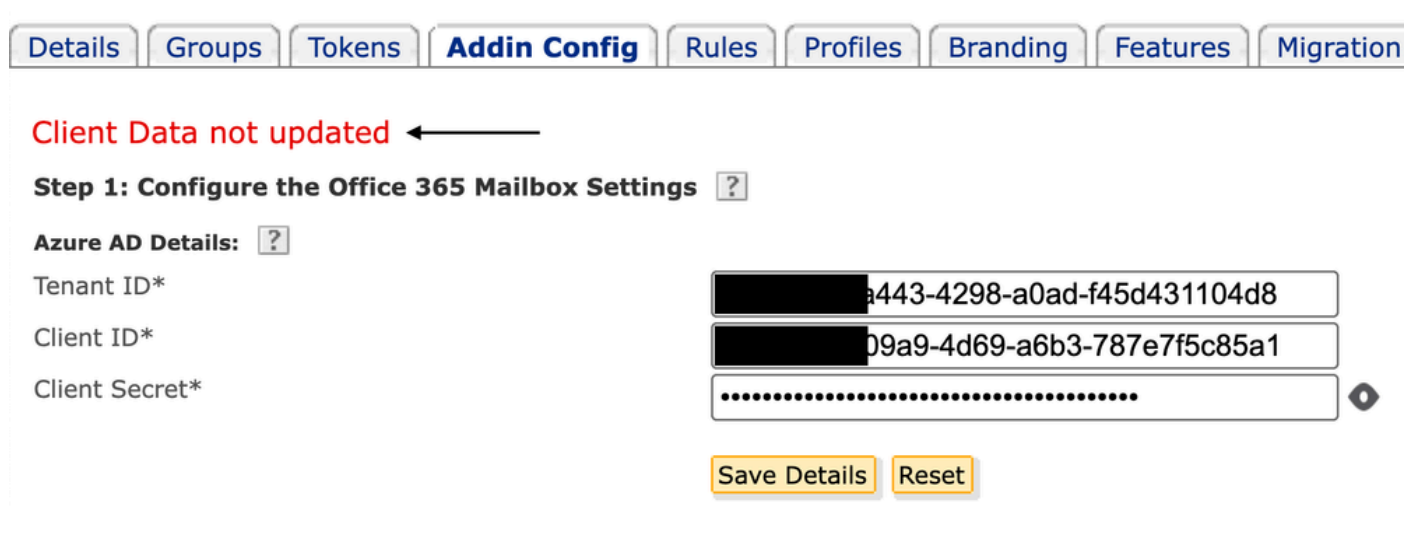

*Error: datos del cliente no actualizados*

Arrendatario incorrecto, ID de cliente o secreto de cliente no válido.

1. Compruebe el Sign-in Logsde la aplicación registrada en el Id. de entrada (Azure AD); para ello, vaya a Applications > Enterprise Applications. Haga clic en Aplicación de servicio de cifrado de correo electrónico.

2. En Activity > Sign-in logs, haga clic en Service principal sign-in. Compruebe los últimos intentos de error.

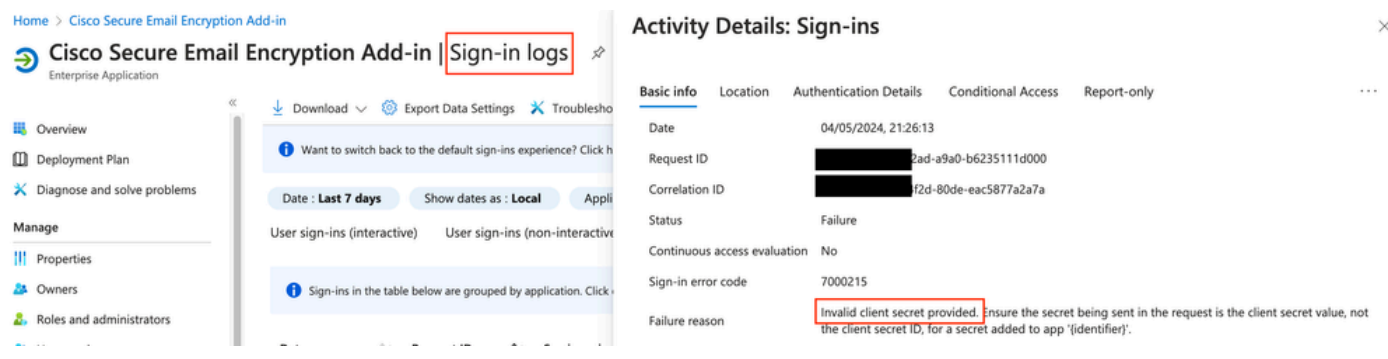

*Registros de inicio de sesión con ID de acceso*

#### Resolución

Paso 1. Inicie sesión en Microsoft Entry ID como administrador. Desplácese hasta Applications > App Registrations > All Applications. Haga clic en Aplicación del servicio de cifrado de correo electrónico registrado.

Paso 2. En la página Descripción general de la aplicación registrada, copie el Application (client) ID y Directory (tenant) ID. Copie el Client secretde Certificates & **Secrets**.

#### Home  $>$  App registrations  $>$

#### Cisco Secure Email Encryption Add-in  $\phi$  = 共志

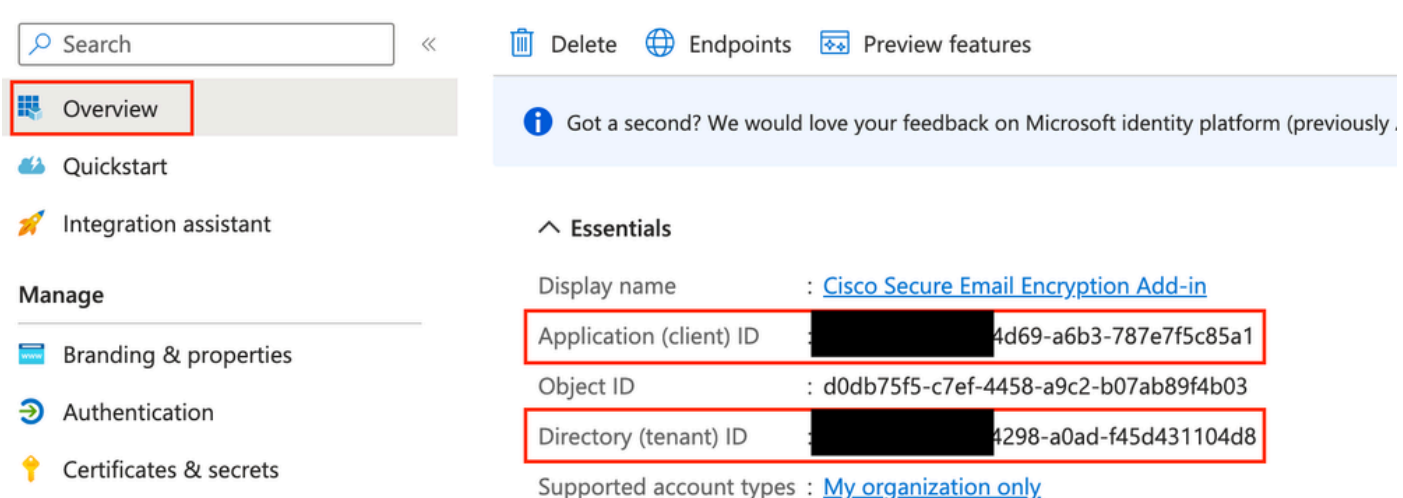

*Descripción general de la aplicación Microsoft Entra*

#### Certificates (0) Client secrets (1) Federated credentials (0)

A secret string that the application uses to prove its identity when requesting a token. Also can be referred to as application password.

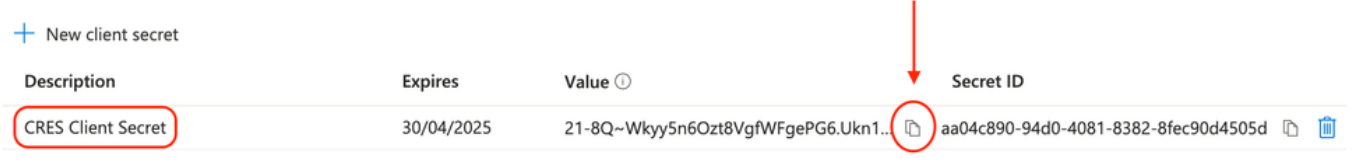

*Copiar secreto de cliente*

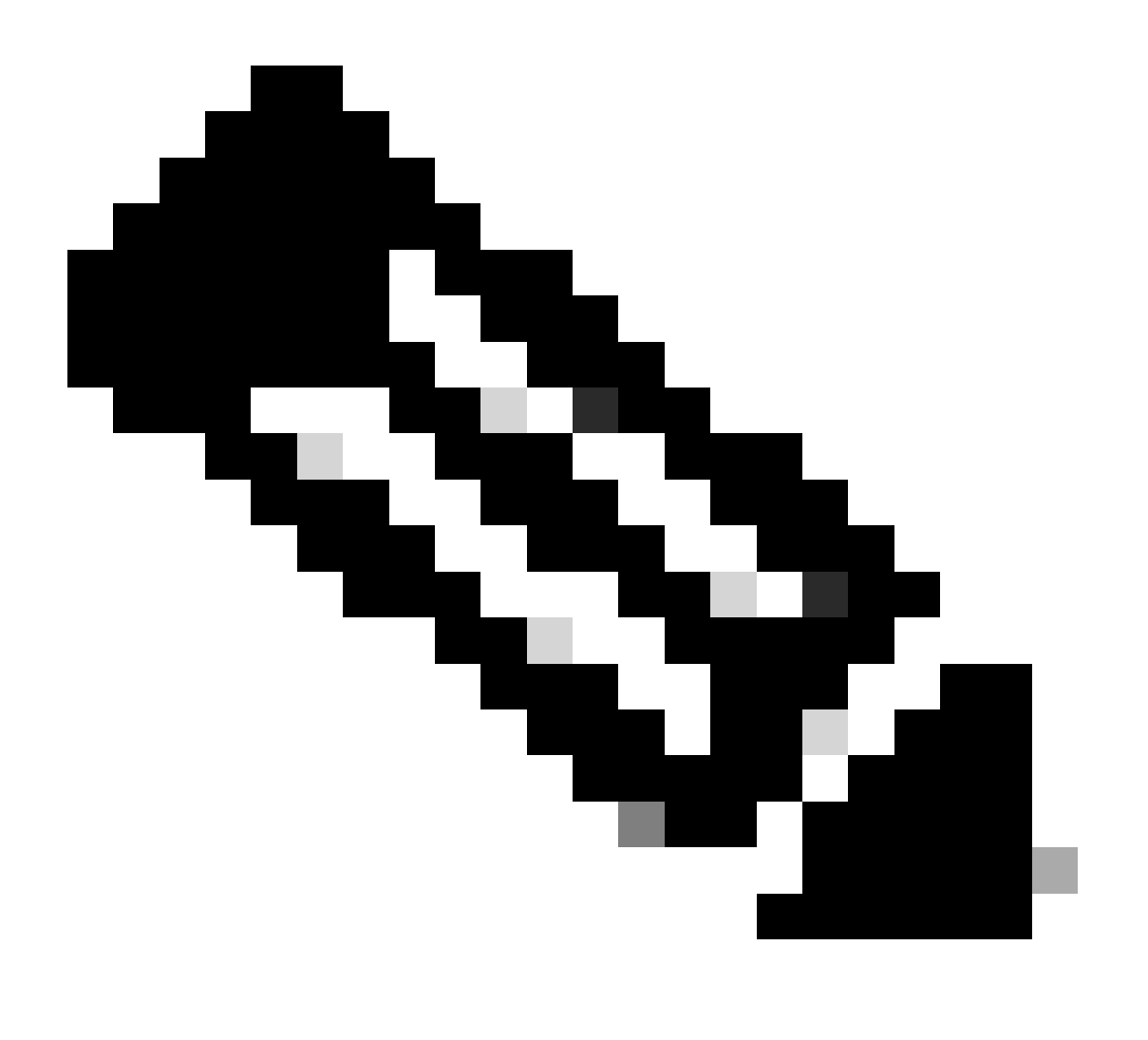

**Nota**: Genere un nuevo secreto de cliente si no conoce el valor creado anteriormente haciendo clic en New Client Secret .

Paso 3. Haga clic en la Add-in Configficha del portal de administración de CRES. Ingrese el arrendatario, el ID de cliente y el secreto obtenidos de Entra ID en Detalles de Azure AD y haga clic en Save Details.

#### Información Relacionada

- [Guía del usuario del administrador de cuentas del servicio Cisco Secure Email Encryption](https://www.cisco.com/c/en/us/td/docs/security/email_encryption/SecureEmailEncryptionService-10-0/admin_guide/b_Admin_Guide_10_0/b_Admin_Guide_chapter_0100.html)
- [Soporte técnico y descargas de Cisco](https://www.cisco.com/c/en/us/support/index.html?referring_site=bodynav)

### Acerca de esta traducción

Cisco ha traducido este documento combinando la traducción automática y los recursos humanos a fin de ofrecer a nuestros usuarios en todo el mundo contenido en su propio idioma.

Tenga en cuenta que incluso la mejor traducción automática podría no ser tan precisa como la proporcionada por un traductor profesional.

Cisco Systems, Inc. no asume ninguna responsabilidad por la precisión de estas traducciones y recomienda remitirse siempre al documento original escrito en inglés (insertar vínculo URL).